## **Insert a YuJa video into an Assignment or Discussion**

Last Modified on 09/20/2022 11:05 am CDT

The following steps applies to both **Assignments** and **Discussions**:

1. Under the **Submit Assignment** page, click on**[Insert Stuff]** located in the toolbar.

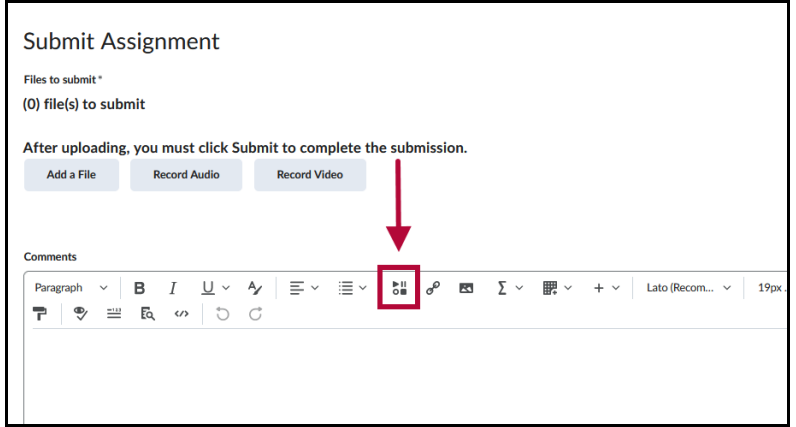

2. Click on **[Yuja Media Chooser]**

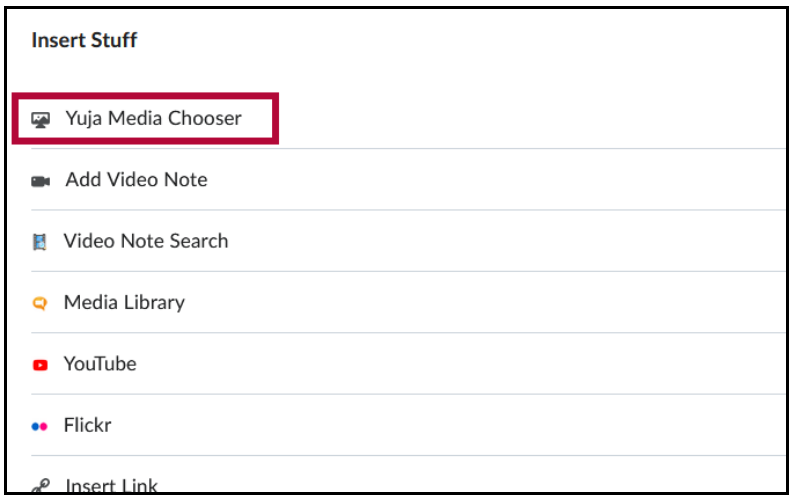

3. **[Choose Media]** -> **[Media]** -> Select your video -> **[Insert Content]**.

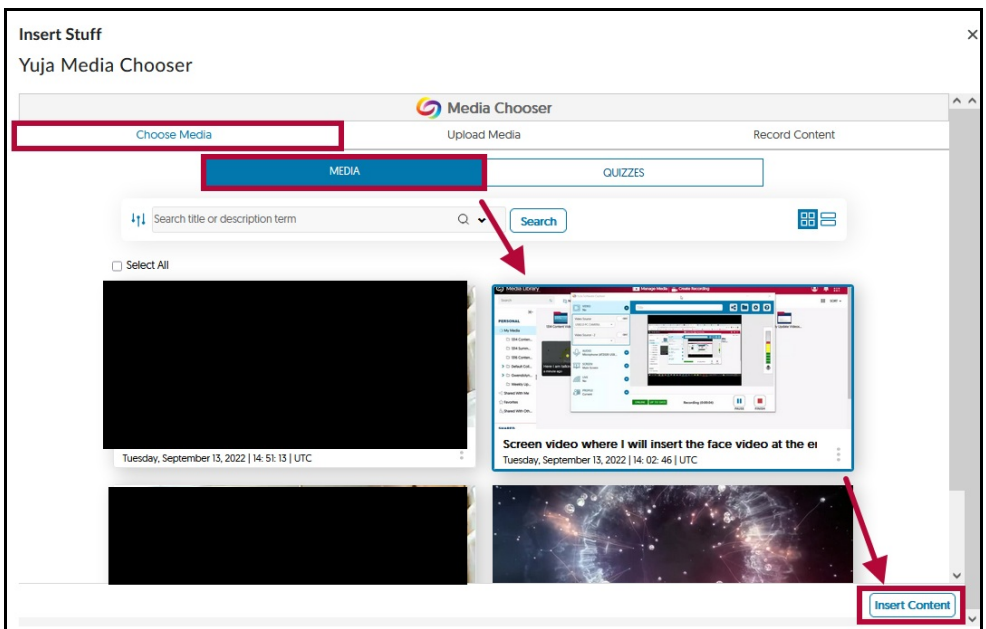

4. You can preview your video on the next window, click on**[Insert]** when ready.

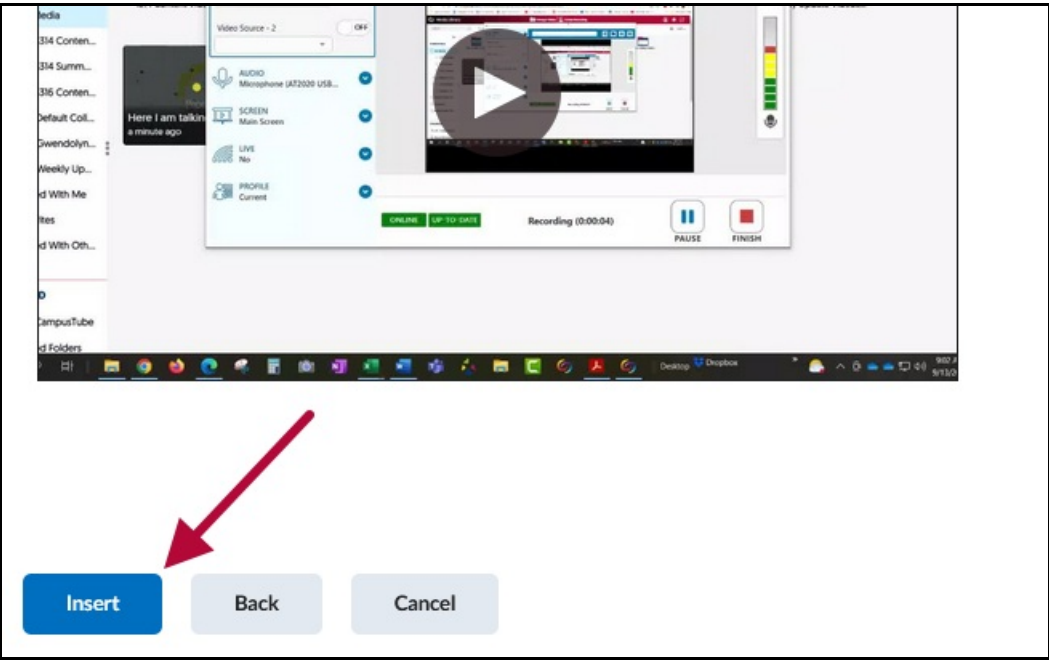

5. Back on the **Submit Assignment** page, the video will now be embedded in your assignment submission. Be sure to click on **[Submit]** to turn in your assignment.

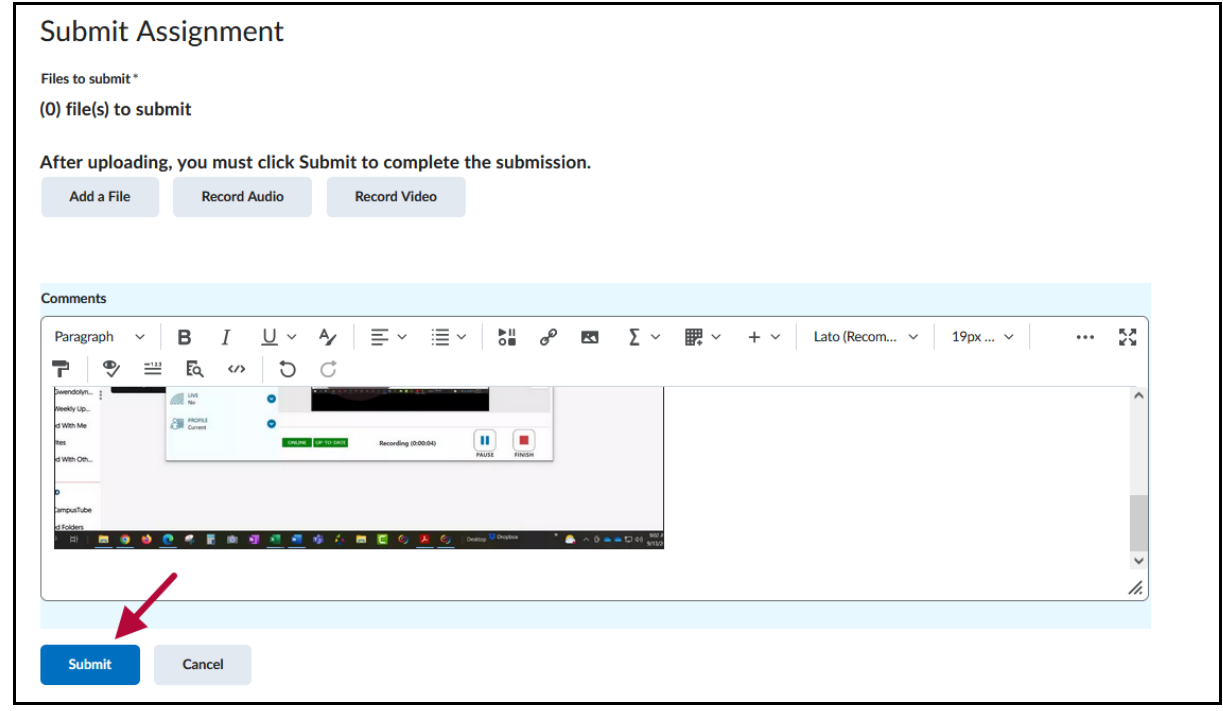